## **Why do we have two computers?**

The Win7 operation system on the Instrument Computer (running the Diva software) is no longer updated and needs to be disconnected from the network. The support computer is running Win10 and provides network/internet access for saving your cytometry data.

### **I. How to get started**

- 1. Turn on **both computers** and ensure the "switch box" is set to SUPPORT (orange light is blinking).
- 2. Login using your core domain user credentials.
- 3. The support computer will automatically establish a remote connection to the instrument computer.

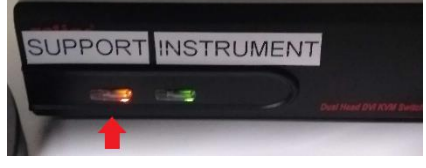

### **II. Data export**

Data export still works exactly as before. The files.core.uzh.ch network drive is accessible through the remote connection so you can export there directly from Diva as usual.

### **III. Switching between Support & Instrument computer**

- 1. As default you will work on the instrument computer using the remote session. A blue bar on the top of the monitor indicates this.
- 2. If you want to switch to the support computer (for instance to look something up in the internet) you will need to click on the minimize icon within the blue bar.

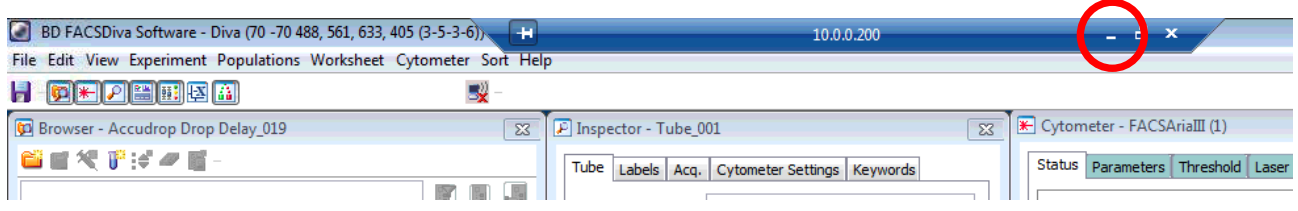

3. For going back to the instrument computer click on the icon in the task bar (see pic below).

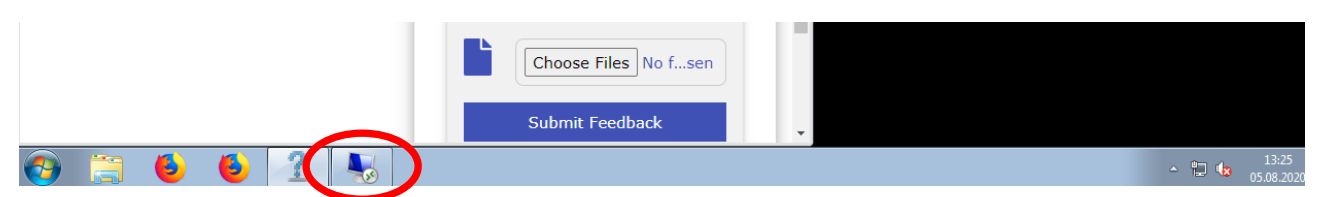

4. If you have accidentally closed the remote session you will need to double click a link on the desktop called "Connect to Instrument Computer".

#### **IV. Logoff between users**

- 1. Close Diva and double click on "Logoff Instrument PC" link on desktop.
- 2. Next, repeat step on remote computer and double click on "Logoff Support Computer".

# **V. Shutdown of both computers as last user of the day**

- 1. Close Diva and double click on the "Shutdown Instrument Computer" link on the desktop.
- 2. Next, repeat step on remote computer and double click on "Shutdown Support Computer".

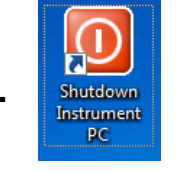

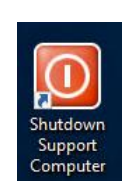

**2.**

**1.**

**1.**

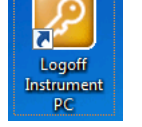

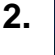